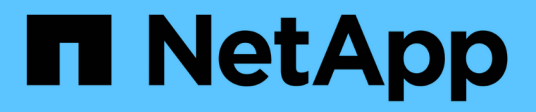

## **Install SnapCenter Plug-in for Oracle Database**

SnapCenter Software 5.0

NetApp July 18, 2024

This PDF was generated from https://docs.netapp.com/us-en/snapcenter-50/protect-sco/installsnapcenter-plug-in-for-oracle-workflow.html on July 18, 2024. Always check docs.netapp.com for the latest.

# **Table of Contents**

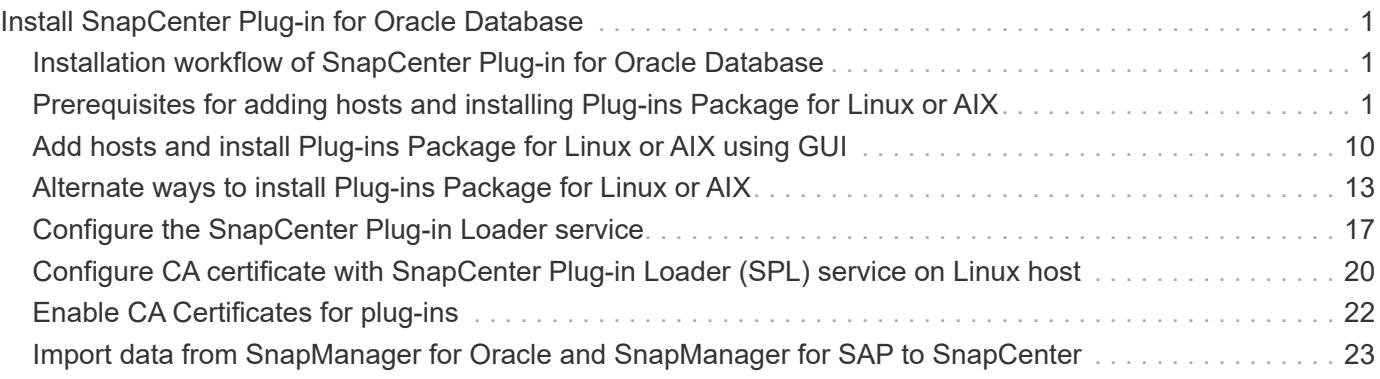

# <span id="page-2-0"></span>**Install SnapCenter Plug-in for Oracle Database**

## <span id="page-2-1"></span>**Installation workflow of SnapCenter Plug-in for Oracle Database**

You should install and set up the SnapCenter Plug-in for Oracle Database if you want to protect Oracle databases.

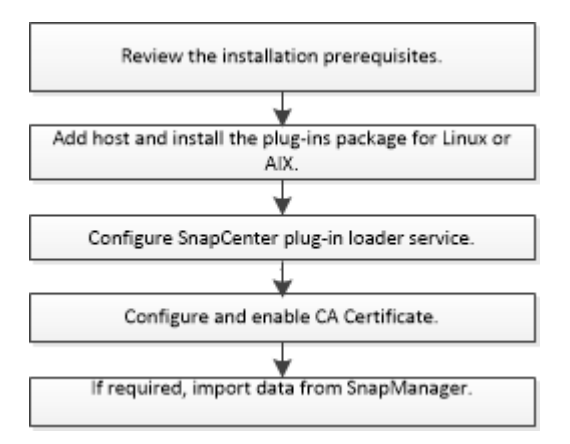

## <span id="page-2-2"></span>**Prerequisites for adding hosts and installing Plug-ins Package for Linux or AIX**

Before you add a host and install the plug-ins packages, you must complete all the requirements.

- If you are using iSCSI, the iSCSI service must be running.
- You must have enabled the password-based SSH connection for the root or non-root user.

SnapCenter Plug-in for Oracle Database can be installed by a non-root user. However, you should configure the sudo privileges for the non-root user to install and start the plug-in process. After installing the plug-in, the processes will be running as an effective non-root user.

• If you are installing the SnapCenter Plug-ins Package for AIX on AIX host, you should have manually resolved the directory level symbolic links.

The SnapCenter Plug-ins Package for AIX automatically resolves the file level symbolic link but not the directory level symbolic links to obtain the JAVA\_HOME absolute path.

- Create credentials with authentication mode as Linux or AIX for the install user.
- You must have installed Java 1.8.x or Java 11, 64-bit, on your Linux or AIX host.

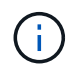

Ensure that you have installed only the certified edition of JAVA 11 on the Linux host.

For information to download JAVA, see:

- [Java Downloads for All Operating Systems](http://www.java.com/en/download/manual.jsp)
- [IBM Java for AIX](https://www.ibm.com/support/pages/java-sdk-aix)

• For Oracle databases that are running on a Linux or AIX host, you should install both SnapCenter Plug-in for Oracle Database and SnapCenter Plug-in for UNIX.

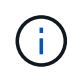

You can use the Plug-in for Oracle Database to manage Oracle databases for SAP as well. However, SAP BR\*Tools integration is not supported.

• If you are using Oracle database 11.2.0.3 or later, you must install the 13366202 Oracle patch.

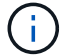

UUID mapping in the /etc/fstab file is not supported by SnapCenter.

• You should have **bash** as the default shell for plug-in installation.

### **Linux Host requirements**

You should ensure that the host meets the requirements before installing the SnapCenter Plug-ins Package for Linux.

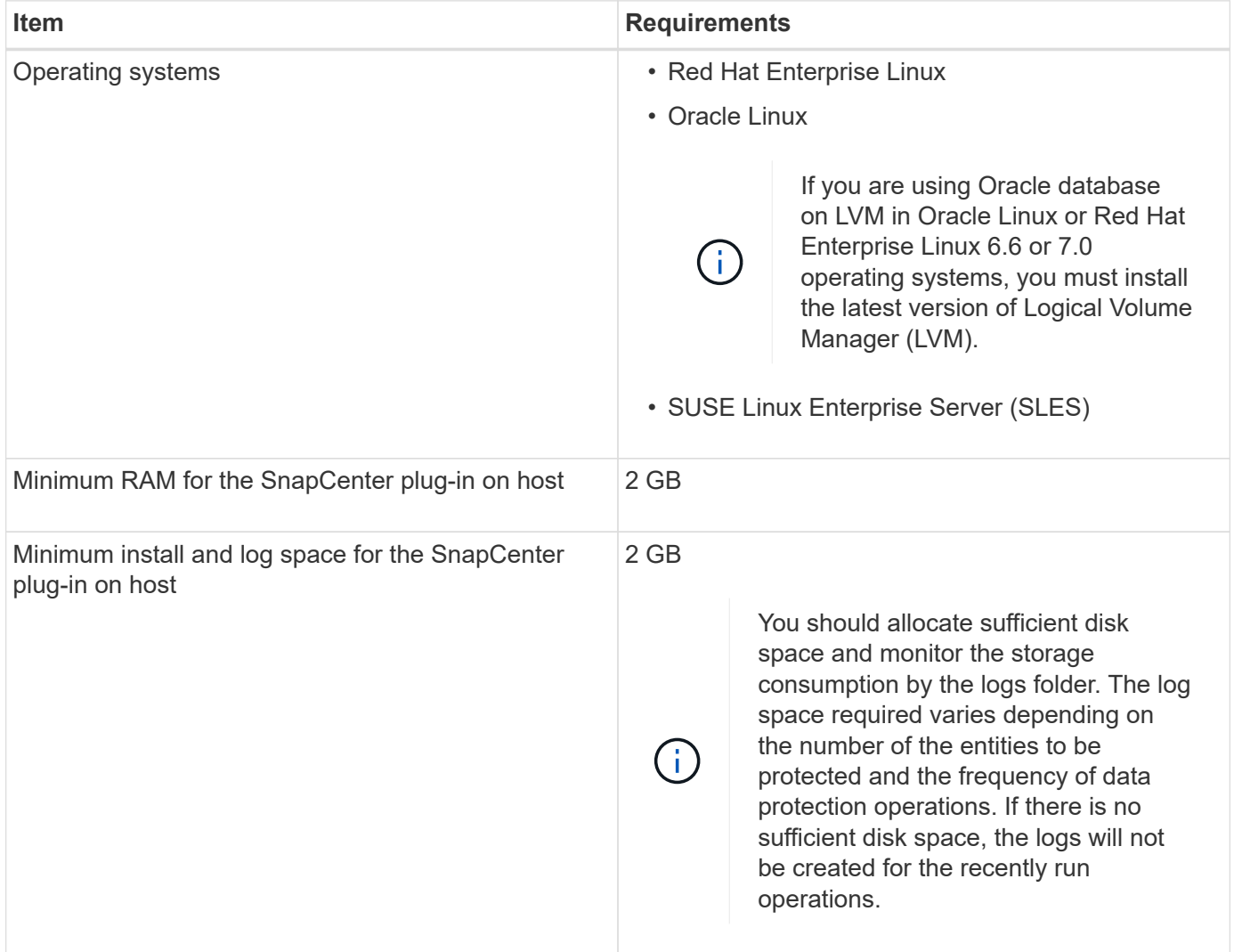

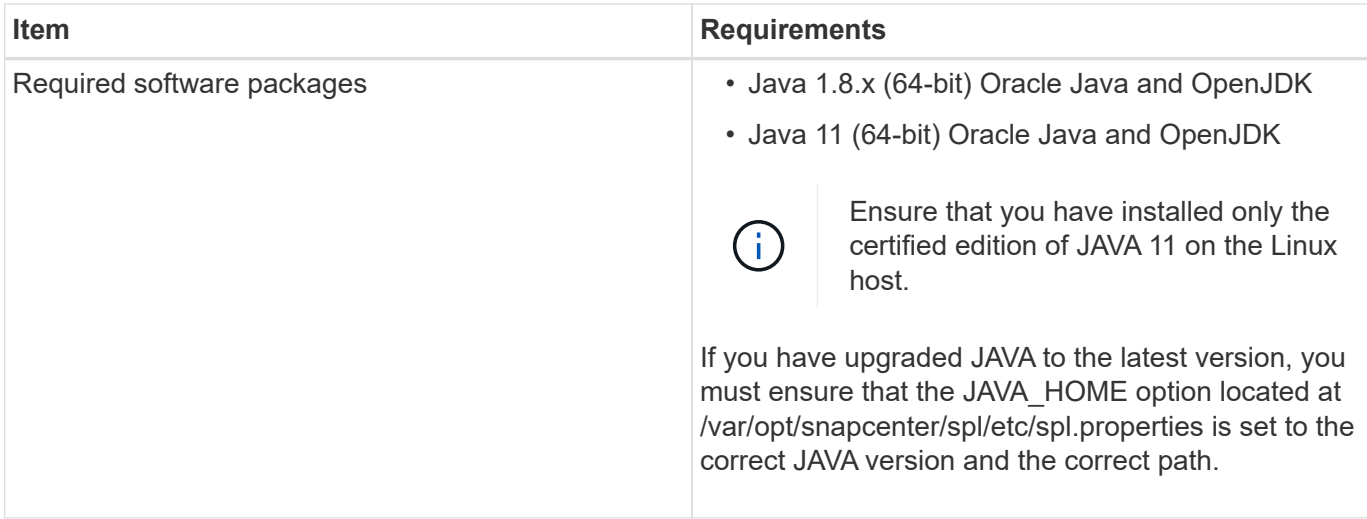

For the latest information about supported versions, see the [NetApp Interoperability Matrix Tool](https://imt.netapp.com/matrix/imt.jsp?components=117016;&solution=1259&isHWU&src=IMT).

#### <span id="page-4-0"></span>**Configure sudo privileges for non-root users for Linux host**

SnapCenter 2.0 and later releases allow a non-root user to install the SnapCenter Plug-ins Package for Linux and to start the plug-in process. The plug-in processes will be running as an effective non-root user. You should configure sudo privileges for the non-root user to provide access to several paths.

#### **What you will need**

- Sudo version 1.8.7 or later.
- Edit the */etc/ssh/sshd\_config* file to configure the message authentication code algorithms: MACs hmacsha2-256 and MACs hmac-sha2-512.

Restart the sshd service after updating the configuration file.

Example:

```
#Port 22
#AddressFamily any
#ListenAddress 0.0.0.0
#ListenAddress ::
#Legacy changes
#KexAlgorithms diffie-hellman-group1-sha1
#Ciphers aes128-cbc
#The default requires explicit activation of protocol
Protocol 2
HostKey/etc/ssh/ssh_host_rsa_key
MACs hmac-sha2-256
```
#### **About this task**

You should configure sudo privileges for the non-root user to provide access to the following paths:

- /home/*LINUX USER*/.sc\_netapp/snapcenter\_linux\_host\_plugin.bin
- /custom\_location/NetApp/snapcenter/spl/installation/plugins/uninstall
- /custom\_location/NetApp/snapcenter/spl/bin/spl

#### **Steps**

- 1. Log in to the Linux host on which you want to install the SnapCenter Plug-ins Package for Linux.
- 2. Add the following lines to the /etc/sudoers file by using the visudo Linux utility.

```
Cmnd Alias HPPLCMD = sha224:checksum value== /home/
LINUX_USER/.sc_netapp/snapcenter_linux_host_plugin.bin,
/opt/NetApp/snapcenter/spl/installation/plugins/uninstall,
/opt/NetApp/snapcenter/spl/bin/spl, /opt/NetApp/snapcenter/scc/bin/scc
Cmnd Alias PRECHECKCMD = sha224:checksum value== /home/
LINUX_USER/.sc_netapp/Linux_Prechecks.sh
Cmnd Alias CONFIGCHECKCMD = sha224:checksum value==
/opt/NetApp/snapcenter/spl/plugins/scu/scucore/configurationcheck/Config
_Check.sh
Cmnd Alias SCCMD = sha224:checksum value==
/opt/NetApp/snapcenter/spl/bin/sc_command_executor
Cmnd Alias SCCCMDEXECUTOR =checksum value==
/opt/NetApp/snapcenter/scc/bin/sccCommandExecutor
LINUX_USER ALL=(ALL) NOPASSWD:SETENV: HPPLCMD, PRECHECKCMD,
CONFIGCHECKCMD, SCCCMDEXECUTOR, SCCMD
Defaults: LINUX_USER !visiblepw
Defaults: LINUX_USER !requiretty
```
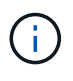

If you are having a RAC setup, along with the other allowed commands, you should add the following to the /etc/sudoers file: '/<crs\_home>/bin/olsnodes'

You can obtain the value of *crs\_home* from the */etc/oracle/olr.loc* file.

*LINUX\_USER* is the name of the non-root user that you created.

You can obtain the *checksum* value from the **oracle checksum.txt** file, which is located at *C:\ProgramData\NetApp\SnapCenter\Package Repository*.

If you have specified a custom location, the location will be *custom\_path\NetApp\SnapCenter\Package Repository*.

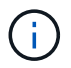

The example should be used only as a reference for creating your own data.

## **AIX Host requirements**

You should ensure that the host meets the requirements before installing the SnapCenter Plug-ins Package for AIX.

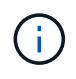

SnapCenter Plug-in for UNIX which is part of the SnapCenter Plug-ins Package for AIX, does not support concurrent volume groups.

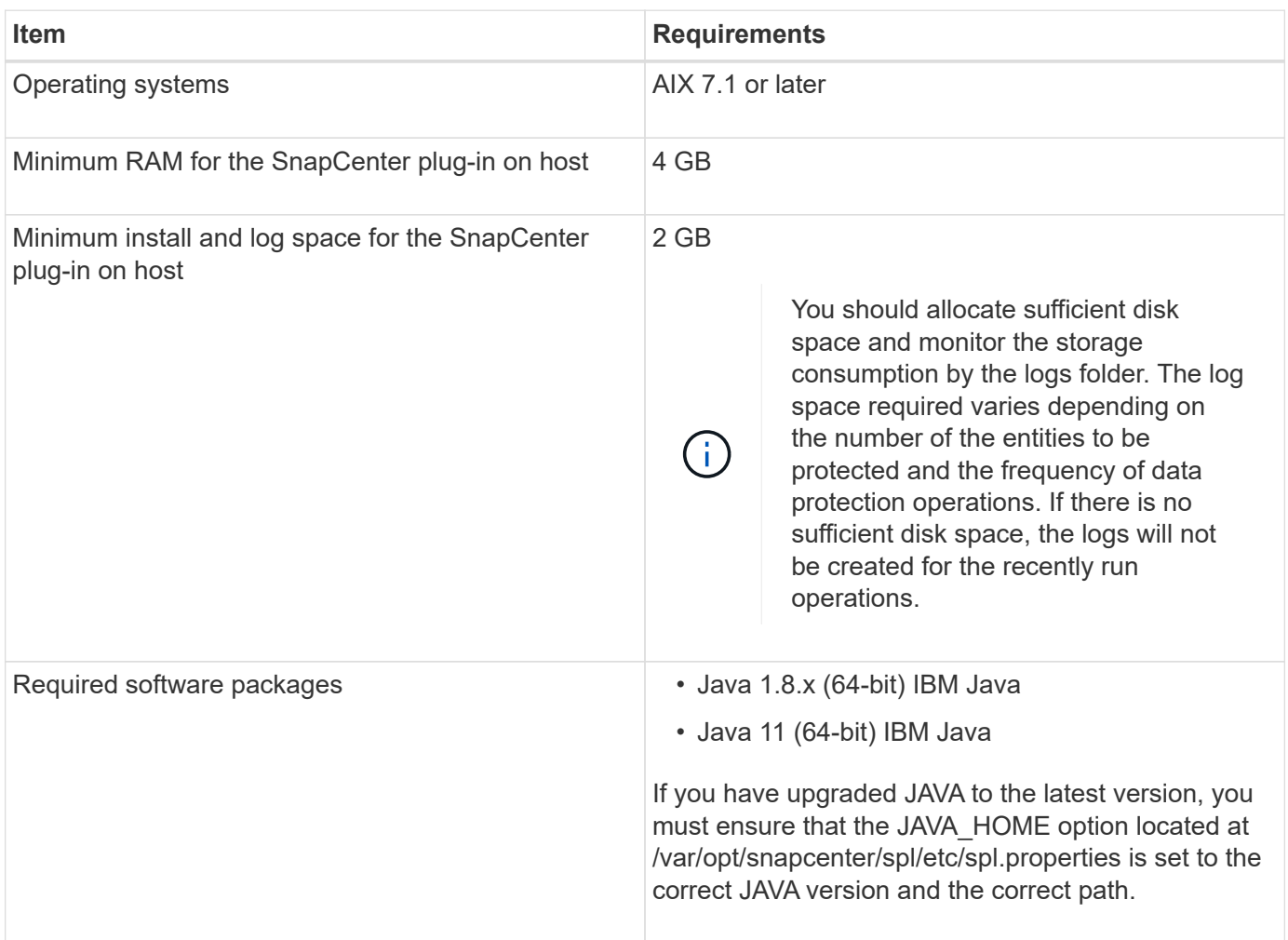

For the latest information about supported versions, see the [NetApp Interoperability Matrix Tool](https://imt.netapp.com/matrix/imt.jsp?components=117016;&solution=1259&isHWU&src=IMT).

#### <span id="page-6-0"></span>**Configure sudo privileges for non-root users for AIX host**

SnapCenter 4.4 and later allows a non-root user to install the SnapCenter Plug-ins Package for AIX and to start the plug-in process. The plug-in processes will be running as an effective non-root user. You should configure sudo privileges for the non-root user to provide access to several paths.

#### **What you will need**

- Sudo version 1.8.7 or later.
- Edit the */etc/ssh/sshd\_config* file to configure the message authentication code algorithms: MACs hmacsha2-256 and MACs hmac-sha2-512.

Restart the sshd service after updating the configuration file.

Example:

```
#Port 22
#AddressFamily any
#ListenAddress 0.0.0.0
#ListenAddress ::
#Legacy changes
#KexAlgorithms diffie-hellman-group1-sha1
#Ciphers aes128-cbc
#The default requires explicit activation of protocol
Protocol 2
HostKey/etc/ssh/ssh_host_rsa_key
MACs hmac-sha2-256
```
#### **About this task**

You should configure sudo privileges for the non-root user to provide access to the following paths:

- /home/*AIX USER*/.sc\_netapp/snapcenter\_aix\_host\_plugin.bsx
- /custom\_location/NetApp/snapcenter/spl/installation/plugins/uninstall
- /custom\_location/NetApp/snapcenter/spl/bin/spl

#### **Steps**

- 1. Log in to the AIX host on which you want to install the SnapCenter Plug-ins Package for AIX.
- 2. Add the following lines to the /etc/sudoers file by using the visudo Linux utility.

```
Cmnd Alias HPPACMD = sha224:checksum value== /home/
AIX_USER/.sc_netapp/snapcenter_aix_host_plugin.bsx,
/opt/NetApp/snapcenter/spl/installation/plugins/uninstall,
/opt/NetApp/snapcenter/spl/bin/spl
Cmnd Alias PRECHECKCMD = sha224:checksum value== /home/
AIX_USER/.sc_netapp/AIX_Prechecks.sh
Cmnd Alias CONFIGCHECKCMD = sha224:checksum value==
/opt/NetApp/snapcenter/spl/plugins/scu/scucore/configurationcheck/Config
_Check.sh
Cmnd Alias SCCMD = sha224:checksum value==
/opt/NetApp/snapcenter/spl/bin/sc_command_executor
AIX_USER ALL=(ALL) NOPASSWD:SETENV: HPPACMD, PRECHECKCMD,
CONFIGCHECKCMD, SCCMD
Defaults: AIX_USER !visiblepw
Defaults: AIX_USER !requiretty
```
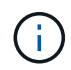

If you are having a RAC setup, along with the other allowed commands, you should add the following to the /etc/sudoers file: '/<crs\_home>/bin/olsnodes'

You can obtain the value of *crs\_home* from the */etc/oracle/olr.loc* file.

AIX USER is the name of the non-root user that you created.

You can obtain the *checksum* value from the **oracle\_checksum.txt** file, which is located at *C:\ProgramData\NetApp\SnapCenter\Package Repository*.

If you have specified a custom location, the location will be *custom\_path\NetApp\SnapCenter\Package Repository*.

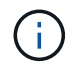

The example should be used only as a reference for creating your own data.

## **Set up credentials**

SnapCenter uses credentials to authenticate users for SnapCenter operations. You should create credentials for installing the plug-in package on Linux or AIX hosts.

#### **About this task**

The credentials are created either for the root user or for a non-root user who has sudo privileges to install and start the plug-in process.

For information, see: [Configure sudo privileges for non-root users for Linux host](#page-4-0) or [Configure sudo privileges](#page-6-0) [for non-root users for AIX host](#page-6-0)

**Best Practice:** Although you are allowed to create credentials after deploying hosts and installing plug-ins, the best practice is to create credentials after you add SVMs, before you deploy hosts and install plug-ins.

#### **Steps**

- 1. In the left navigation pane, click **Settings**.
- 2. In the Settings page, click **Credential**.
- 3. Click **New**.
- 4. In the Credential page, enter the credential information:

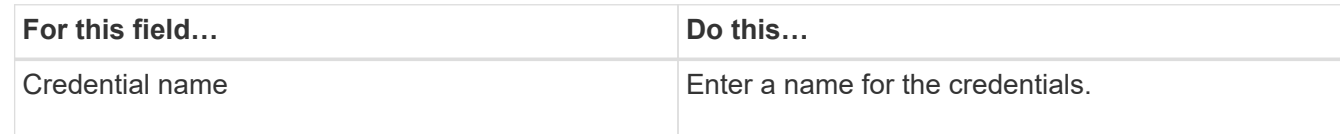

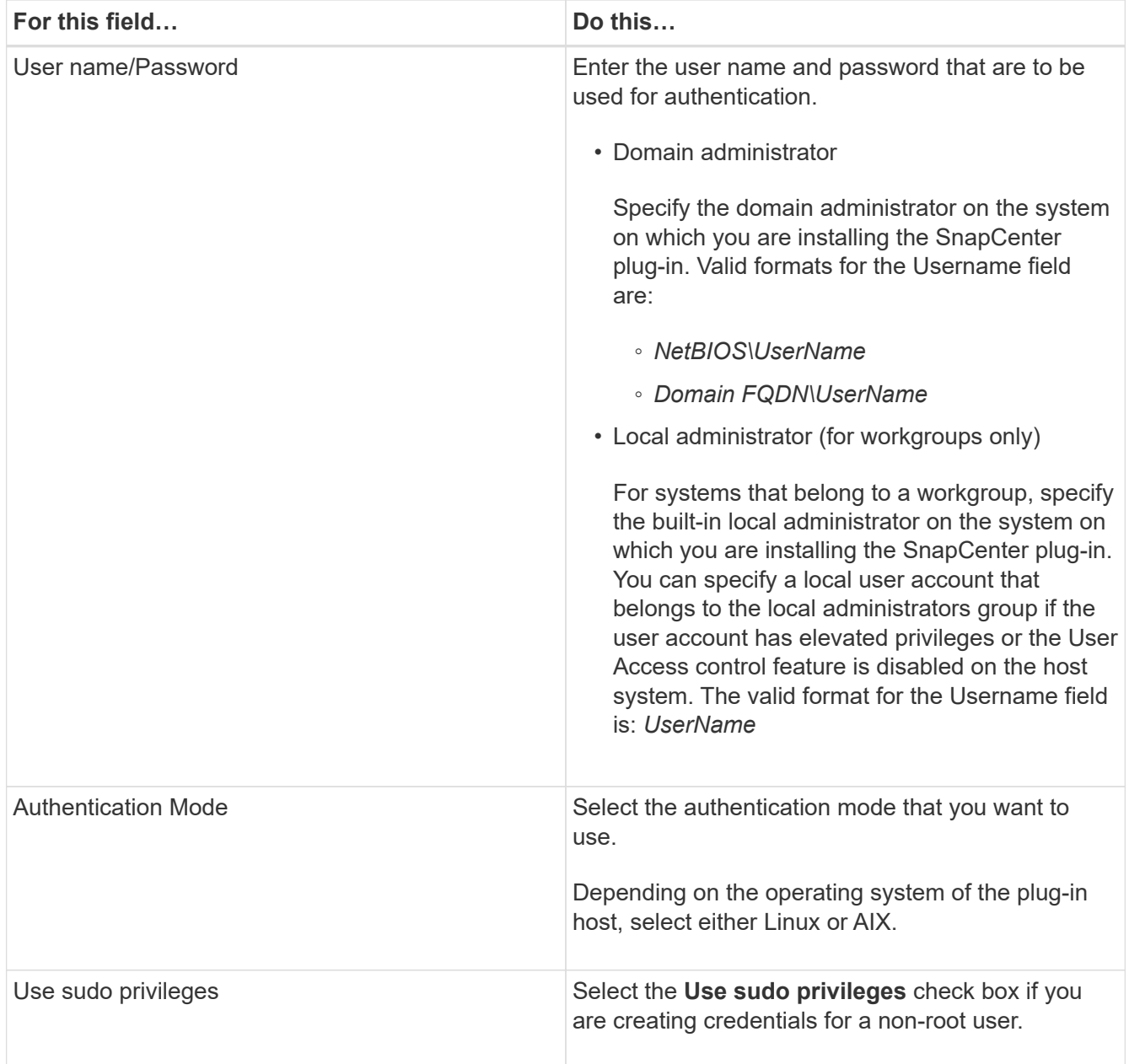

#### 5. Click **OK**.

After you finish setting up the credentials, you might want to assign credential maintenance to a user or group of users on the **User and Access** page.

### **Configure credentials for an Oracle database**

You must configure credentials that are used to perform data protection operations on Oracle databases.

#### **About this task**

You should review the different authentication methods supported for Oracle database. For information, see [Authentication methods for your credentials](https://docs.netapp.com/us-en/snapcenter-50/install/concept_authentication_methods_for_your_credentials.html).

If you set up credentials for individual resource groups and the user name does not have full admin privileges, the user name must at least have resource group and backup privileges.

If you have enabled Oracle database authentication, a red padlock icon is shown in the resources view. You must configure database credentials to be able to protect the database or add it to the resource group to perform data protection operations.

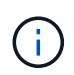

If you specify incorrect details while creating a credential, an error message is displayed. You must click **Cancel**, and then retry.

#### **Steps**

- 1. In the left navigation pane, click **Resources**, and then select the appropriate plug-in from the list.
- 2. In the Resources page, select **Database** from the **View** list.
- 3. Click  $\bullet$ , and then select the host name and the database type to filter the resources.

You can then click  $\blacktriangleright$  to close the filter pane.

- 4. Select the database, and then click **Database Settings** > **Configure Database**.
- 5. In the Configure database settings section, from the **Use existing Credential** drop-down list, select the credential that should be used to perform data protection jobs on the Oracle database.

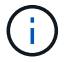

The Oracle user should have sysdba privileges.

You can also create a credential by clicking  $\bigstar$ .

6. In the Configure ASM settings section, from the **Use existing Credential** drop-down list, select the credential that should be used to perform data protection jobs on the ASM instance.

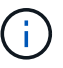

The ASM user should have sysasm privilege.

You can also create a credential by clicking  $\bigstar$ .

7. In the Configure RMAN catalog settings section, from the **Use existing credential** drop-down list, select the credential that should be used to perform data protection jobs on the Oracle Recovery Manager (RMAN) catalog database.

You can also create a credential by clicking  $\bigstar$ .

In the **TNSName** field, enter the Transparent Network Substrate (TNS) file name that will be used by the SnapCenter Server to communicate with the database.

8. In the **Preferred RAC Nodes** field, specify the Real Application Cluster (RAC) nodes preferred for backup.

The preferred nodes might be one or all cluster nodes where the RAC database instances are present. The backup operation is triggered only on these preferred nodes in the order of preference.

In RAC One Node, only one node is listed in the preferred nodes, and this preferred node is the node where the database is currently hosted.

After failover or relocation of RAC One Node database, refreshing of resources in the SnapCenter Resources page will remove the host from the **Preferred RAC Nodes** list where the database was earlier hosted. The RAC node where the database is relocated will be listed in **RAC Nodes** and will need to be manually configured as the preferred RAC node.

For more information, see [Preferred nodes in RAC setup](https://docs.netapp.com/us-en/snapcenter-50/protect-sco/task_define_a_backup_strategy_for_oracle_databases.html#preferred-nodes-in-rac-setup).

## <span id="page-11-0"></span>**Add hosts and install Plug-ins Package for Linux or AIX using GUI**

You can use the Add Host page to add hosts, and then install the SnapCenter Plug-ins Package for Linux or SnapCenter Plug-ins Package for AIX. The plug-ins are automatically installed on the remote hosts.

### **About this task**

You can add a host and install plug-in packages either for an individual host or for a cluster. If you are installing the plug-in on a cluster (Oracle RAC), the plug-in is installed on all of the nodes of the cluster. For Oracle RAC One Node, you should install the plug-in on both active and passive nodes.

You should be assigned to a role that has the plug-in install and uninstall permissions, such as the SnapCenter Admin role.

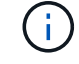

You cannot add a SnapCenter Server as a plug-in host to another SnapCenter Server.

#### **Steps**

- 1. In the left navigation pane, click **Hosts**.
- 2. Verify that the **Managed Hosts** tab is selected at the top.
- 3. Click **Add**.
- 4. In the Hosts page, perform the following actions:

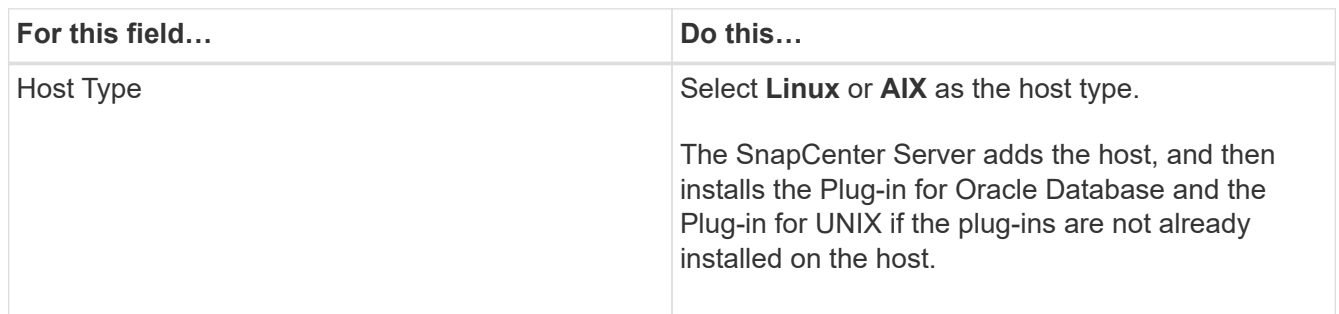

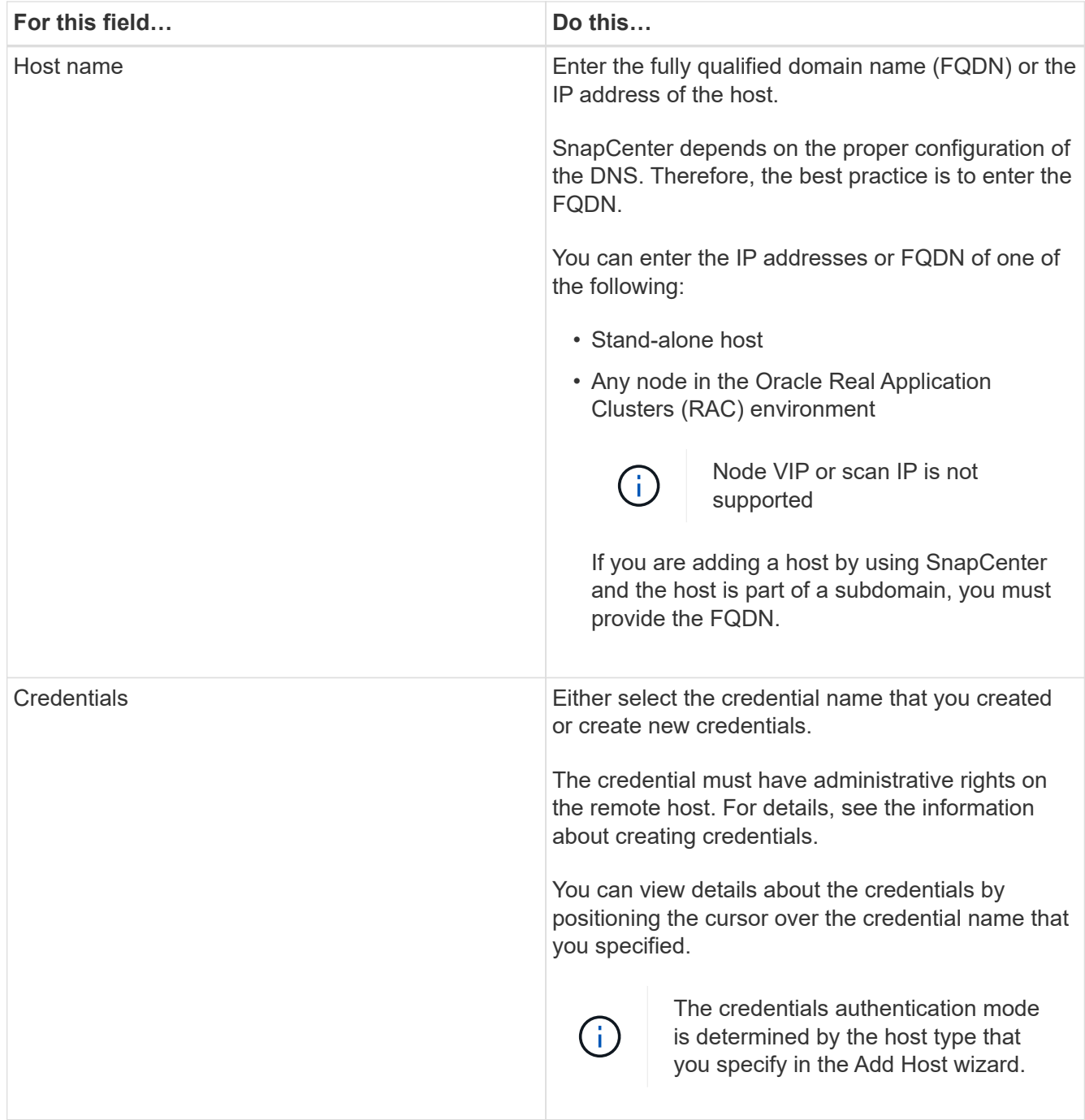

- 5. In the Select Plug-ins to Install section, select the plug-ins to install.
- 6. (Optional) Click **More Options**.

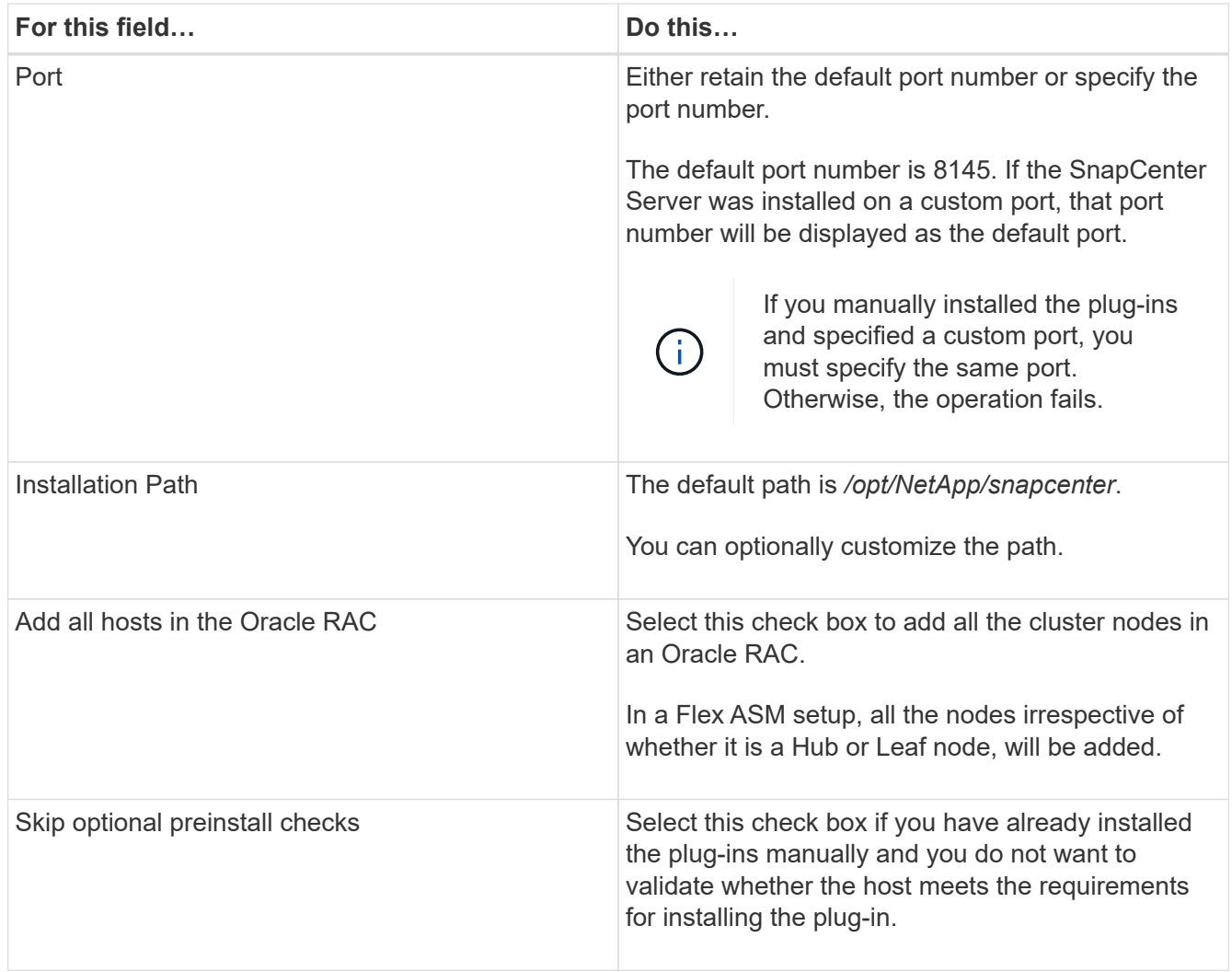

#### 7. Click **Submit**.

If you have not selected the Skip prechecks checkbox, the host is validated to verify whether the host meets the requirements for installing the plug-in.

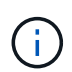

The precheck script does not validate the plug-in port firewall status if it is specified in the firewall reject rules.

Appropriate error or warning messages are displayed if the minimum requirements are not met. If the error is related to disk space or RAM, you can update the web.config file located at *C:\Program Files\NetApp\SnapCenter WebApp* to modify the default values. If the error is related to other parameters, you should fix the issue.

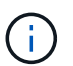

In an HA setup, if you are updating web.config file, you must update the file on both nodes.

#### 8. Verify the fingerprint, and then click **Confirm and Submit**.

In a cluster setup, you should verify the fingerprint of each of the nodes in the cluster.

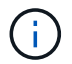

SnapCenter does not support ECDSA algorithm.

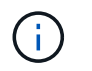

Fingerprint verification is mandatory even if the same host was added earlier to SnapCenter and the fingerprint was confirmed.

9. Monitor the installation progress.

The installation-specific log files are located at */custom\_location/snapcenter/logs*.

#### **Result**

All the databases on the host are automatically discovered and displayed in the Resources page. If nothing is displayed, click **Refresh Resources**.

### **Monitor installation status**

You can monitor the progress of SnapCenter plug-in package installation by using the Jobs page. You might want to check the progress of installation to determine when it is complete or if there is an issue.

#### **About this task**

The following icons appear on the Jobs page and indicate the state of the operation:

- o In progress
- Completed successfully
- **x** Failed
- Completed with warnings or could not start due to warnings
- Queued

#### **Steps**

•

- 1. In the left navigation pane, click **Monitor**.
- 2. In the **Monitor** page, click **Jobs**.
- 3. In the **Jobs** page, to filter the list so that only plug-in installation operations are listed, do the following:
	- a. Click **Filter**.
	- b. Optional: Specify the start and end date.
	- c. From the Type drop-down menu, select **Plug-in installation**.
	- d. From the Status drop-down menu, select the installation status.
	- e. Click **Apply**.
- 4. Select the installation job and click **Details** to view the job details.
- 5. In the **Job Details** page, click **View logs**.

## <span id="page-14-0"></span>**Alternate ways to install Plug-ins Package for Linux or AIX**

You can also install the Plug-ins Package for Linux or AIX manually by either using the cmdlets or CLIs.

Before installing the plug-in manually, you should validate the signature of the binary package by using the key

**snapcenter** public key.pub and **snapcenter** linux host plugin.bin.sig located at *C:\ProgramData\NetApp\SnapCenter\Package Repository*.

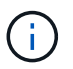

Ensure that **OpenSSL 1.0.2g** is installed on the host where you want to install the plug-in.

Validate the signature of the binary package by running the command:

- For Linux host: openssl dgst -sha256 -verify snapcenter public key.pub -signature snapcenter\_linux\_host\_plugin.bin.sig snapcenter\_linux\_host\_plugin.bin
- For AIX host: openssl dgst -sha256 -verify snapcenter public key.pub -signature snapcenter\_linux\_host\_plugin.bsx.sig snapcenter\_linux\_host\_plugin.bsx

### **Install on multiple remote hosts using cmdlets**

You should use the *Install-SmHostPackage* PowerShell cmdlet to install the SnapCenter Plug-ins Package for Linux or SnapCenter Plug-ins Package for AIX on multiple hosts.

#### **What you will need**

You should be logged in to SnapCenter as a domain user with local administrator rights on each host on which you want to install the plug-in package.

#### **Steps**

- 1. Launch PowerShell.
- 2. On the SnapCenter Server host, establish a session using the *Open-SmConnection* cmdlet, and then enter your credentials.
- 3. Install the SnapCenter Plug-ins Package for Linux or SnapCenter Plug-ins Package for AIX using the *Install-SmHostPackage* cmdlet and the required parameters.

You can use the *-skipprecheck* option when you have already installed the plug-ins manually and do not want to validate whether the host meets the requirements to install the plug-in.

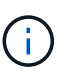

The precheck script does not validate the plug-in port firewall status if it is specified in the firewall reject rules.

4. Enter your credentials for remote installation.

The information regarding the parameters that can be used with the cmdlet and their descriptions can be obtained by running *Get-Help command\_name*. Alternatively, you can also refer to the [SnapCenter Software](https://library.netapp.com/ecm/ecm_download_file/ECMLP2886895) [Cmdlet Reference Guide.](https://library.netapp.com/ecm/ecm_download_file/ECMLP2886895)

#### **Install on cluster host**

You should install SnapCenter Plug-ins Package for Linux or SnapCenter Plug-ins Package for AIX on both the nodes of the cluster host.

Each of the nodes of the cluster host has two IPs. One of the IPs will be the public IP of the respective nodes and the second IP will be the cluster IP that is shared between both the nodes.

#### **Steps**

- 1. Install SnapCenter Plug-ins Package for Linux or SnapCenter Plug-ins Package for AIX on both the nodes of the cluster host.
- 2. Validate that the correct values for SNAPCENTER\_SERVER\_HOST, SPL\_PORT, SNAPCENTER\_SERVER\_PORT, and SPL\_ENABLED\_PLUGINS parameters are specified in the spl.properties file located at */var/opt/snapcenter/spl/etc/*.

If SPL\_ENABLED\_PLUGINS is not specified in spl.properties, you can add it and assign the value SCO,SCU.

- 3. On the SnapCenter Server host, establish a session using the *Open-SmConnection* cmdlet, and then enter your credentials.
- 4. In each of the nodes, set the preferred IPs of the node using the *Set-PreferredHostIPsInStorageExportPolicy* sccli command and the required parameters.
- 5. In the SnapCenter Server host, add an entry for the cluster IP and corresponding DNS name in *C:\Windows\System32\drivers\etc\hosts*.
- 6. Add the node to the SnapCenter Server using the *Add-SmHost* cmdlet by specifying the cluster IP for the host name.

Discover the Oracle database on node 1 (assuming the cluster IP is hosted on node 1) and create a backup of the database. If a failover happens, you can use the backup created on node 1 to restore the database on node 2. You can also use the backup created on node 1 to create a clone on node 2.

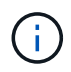

There will be stale volumes, directories, and lock file if the failover happens while any other SnapCenter operations are running.

## **Install Plug-ins Package for Linux in silent mode**

You can install the SnapCenter Plug-ins Package for Linux in silent mode by using the command-line interface (CLI).

#### **What you will need**

- You should review the prerequisites for installing the plug-ins package.
- You should ensure that the DISPLAY environment variable is not set.

If the DISPLAY environment variable is set, you should run unset DISPLAY, and then try to manually install the plug-in.

#### **About this task**

You are required to provide the necessary installation information while installing in console mode, whereas in silent mode installation you do not have to provide any installation information.

#### **Steps**

1. Download the SnapCenter Plug-ins Package for Linux from the SnapCenter Server installation location.

The default installation path is *C:\ProgramData\NetApp\SnapCenter\PackageRepository*. This path is accessible from the host where the SnapCenter Server is installed.

2. From the command prompt, navigate to the directory where you downloaded the installation file.

3. Run

```
./SnapCenter linux host plugin.bin-i silent-DPORT=8145-
DSERVER_IP=SnapCenter_Server_FQDN-DSERVER_HTTPS_PORT=SnapCenter_Server_Port-
DUSER_INSTALL_DIR==/opt/custom_path
```
4. Edit the spl.properties file located at */var/opt/snapcenter/spl/etc/* to add SPL\_ENABLED\_PLUGINS=SCO,SCU, and then restart the SnapCenter Plug-in Loader service.

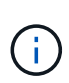

The installation of the plug-ins package registers the plug-ins on the host and not on the SnapCenter Server. You should register the plug-ins on the SnapCenter Server by adding the host using the SnapCenter GUI or PowerShell cmdlet. While adding the host, select "None" as the credential. After the host is added, the installed plug-ins are automatically discovered.

## **Install Plug-ins Package for AIX in silent mode**

You can install the SnapCenter Plug-ins Package for AIX in silent mode by using the command-line interface (CLI).

#### **What you will need**

- You should review the prerequisites for installing the plug-ins package.
- You should ensure that the DISPLAY environment variable is not set.

If the DISPLAY environment variable is set, you should run unset DISPLAY, and then try to manually install the plug-in.

#### **Steps**

1. Download the SnapCenter Plug-ins Package for AIX from the SnapCenter Server installation location.

The default installation path is *C:\ProgramData\NetApp\SnapCenter\PackageRepository*. This path is accessible from the host where the SnapCenter Server is installed.

- 2. From the command prompt, navigate to the directory where you downloaded the installation file.
- 3. Run

```
./snapcenter aix host plugin.bsx-i silent-DPORT=8145-
DSERVER_IP=SnapCenter_Server_FQDN-DSERVER_HTTPS_PORT=SnapCenter_Server_Port-
DUSER_INSTALL_DIR==/opt/custom_path-
DINSTALL_LOG_NAME=SnapCenter_AIX_Host_Plug-in_Install_MANUAL.log-
DCHOSEN_FEATURE_LIST=CUSTOMDSPL_USER=install_user
```
4. Edit the spl.properties file located at */var/opt/snapcenter/spl/etc/* to add SPL\_ENABLED\_PLUGINS=SCO,SCU, and then restart the SnapCenter Plug-in Loader service.

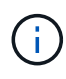

The installation of the plug-ins package registers the plug-ins on the host and not on the SnapCenter Server. You should register the plug-ins on the SnapCenter Server by adding the host using the SnapCenter GUI or PowerShell cmdlet. While adding the host, select "None" as the credential. After the host is added, the installed plug-ins are automatically discovered.

## <span id="page-18-0"></span>**Configure the SnapCenter Plug-in Loader service**

The SnapCenter Plug-in Loader service loads the plug-in package for Linux or AIX to interact with the SnapCenter Server. The SnapCenter Plug-in Loader service is installed when you install the SnapCenter Plug-ins Package for Linux or SnapCenter Plug-ins Package for AIX.

#### **About this task**

After installing the SnapCenter Plug-ins Package for Linux or SnapCenter Plug-ins Package for AIX, the SnapCenter Plug-in Loader service starts automatically. If the SnapCenter Plug-in Loader service fails to start automatically, you should:

- Ensure that the directory where the plug-in is operating is not deleted
- Increase the memory space allotted to the Java Virtual Machine

The spl.properties file, which is located at */custom\_location/NetApp/snapcenter/spl/etc/*, contains the following parameters. Default values are assigned to these parameters.

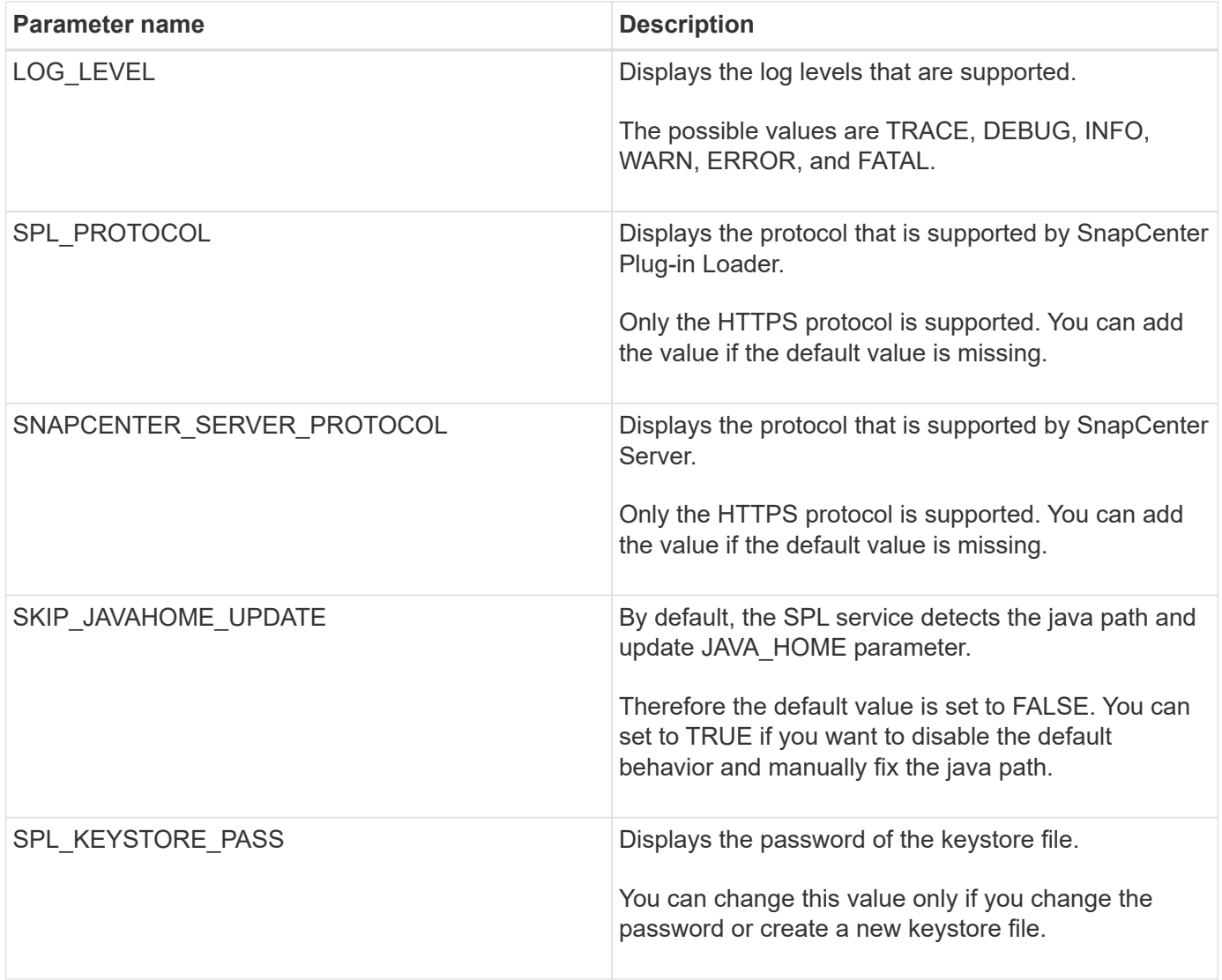

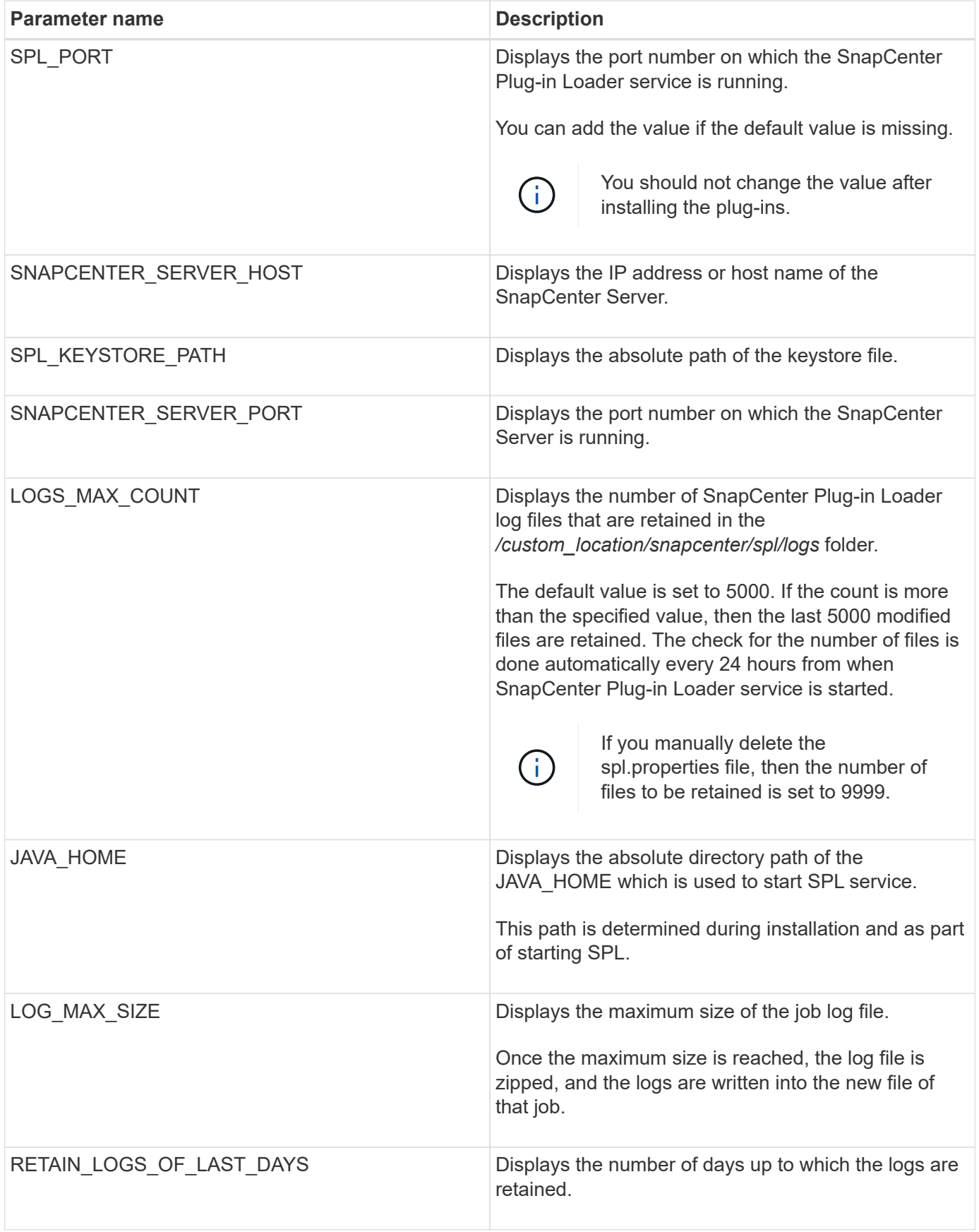

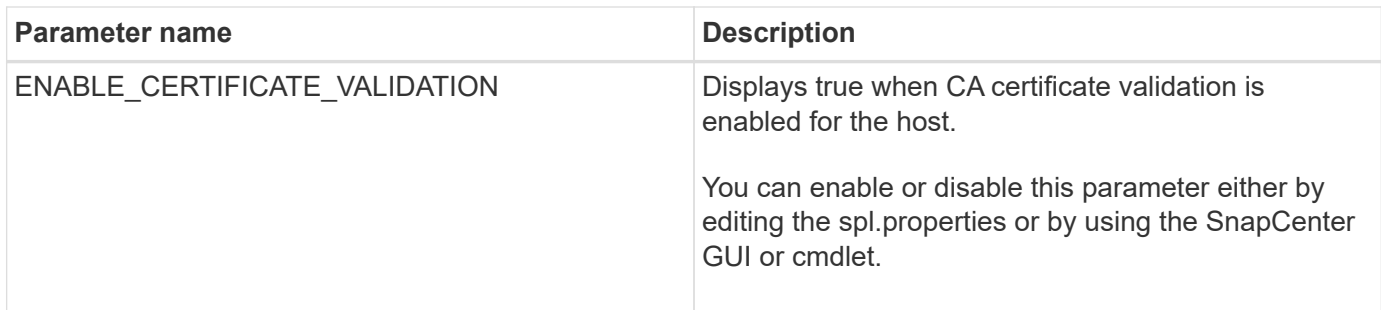

If any of these parameters are not assigned to the default value or if you want to assign or change the value, then you can modify the spl.properties file. You can also verify the spl.properties file and edit the file to troubleshoot any issues related to the values that are assigned to the parameters. After you modify the spl.properties file, you should restart the SnapCenter Plug-in Loader service.

#### **Steps**

- 1. Perform one of the following actions, as required:
	- Start the SnapCenter Plug-in Loader service:
		- As a root user, run: /custom\_location/NetApp/snapcenter/spl/bin/spl start
		- As a non-root user, run: sudo /custom\_location/NetApp/snapcenter/spl/bin/spl start
	- Stop the SnapCenter Plug-in Loader service:
		- As a root user, run: /custom\_location/NetApp/snapcenter/spl/bin/spl stop
		- As a non-root user, run: sudo /custom\_location/NetApp/snapcenter/spl/bin/spl stop

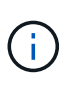

You can use the -force option with the stop command to stop the SnapCenter Plug-in Loader service forcefully. However, you should use caution before doing so because it also terminates the existing operations.

- Restart the SnapCenter Plug-in Loader service:
	- As a root user, run: /custom\_location/NetApp/snapcenter/spl/bin/spl restart
	- As a non-root user, run: sudo /custom\_location/NetApp/snapcenter/spl/bin/spl restart
- Find the status of the SnapCenter Plug-in Loader service:
	- As a root user, run: /custom\_location/NetApp/snapcenter/spl/bin/spl status
	- As a non root user, run: sudo /custom\_location/NetApp/snapcenter/spl/bin/spl status
- Find the change in the SnapCenter Plug-in Loader service:
	- As a root user, run: /custom\_location/NetApp/snapcenter/spl/bin/spl change
	- As a non-root user, run: sudo /custom\_location/NetApp/snapcenter/spl/bin/spl change

## <span id="page-21-0"></span>**Configure CA certificate with SnapCenter Plug-in Loader (SPL) service on Linux host**

You should manage the password of SPL keystore and its certificate, configure the CA certificate, configure root or intermediate certificates to SPL trust-store, and configure CA signed key pair to SPL trust-store with SnapCenter Plug-in Loader service to activate the installed digital certificate.

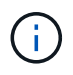

SPL uses the file 'keystore.jks', which is located at '/var/opt/snapcenter/spl/etc' both as its truststore and key-store.

## **Manage password for SPL keystore and alias of the CA signed key pair in use**

#### **Steps**

1. You can retrieve SPL keystore default password from SPL property file.

It is the value corresponding to the key 'SPL\_KEYSTORE\_PASS'.

2. Change the keystore password:

keytool -storepasswd -keystore keystore.jks

3. Change the password for all aliases of private key entries in the keystore to the same password used for the keystore:

keytool -keypasswd -alias "<alias name>" -keystore keystore.jks

Update the same for the key SPL\_KEYSTORE\_PASS in spl.properties file.

4. Restart the service after changing the password.

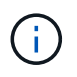

Password for SPL keystore and for all the associated alias password of the private key should be same.

### **Configure root or intermediate certificates to SPL trust-store**

You should configure the root or intermediate certificates without the private key to SPL trust-store.

#### **Steps**

- 1. Navigate to the folder containing the SPL keystore: */var/opt/snapcenter/spl/etc*.
- 2. Locate the file 'keystore.jks'.
- 3. List the added certificates in the keystore:

keytool -list -v -keystore keystore.jks

4. Add a root or intermediate certificate:

keytool -import -trustcacerts -alias <AliasNameForCerticateToBeImported> -file /<CertificatePath> -keystore keystore.jks

5. Restart the service after configuring the root or intermediate certificates to SPL trust-store.

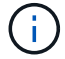

You should add the root CA certificate and then the intermediate CA certificates.

## **Configure CA signed key pair to SPL trust-store**

You should configure the CA signed key pair to the SPL trust-store.

#### **Steps**

- 1. Navigate to the folder containing the SPL's keystore /var/opt/snapcenter/spl/etc.
- 2. Locate the file 'keystore.jks'.
- 3. List the added certificates in the keystore:

keytool -list -v -keystore keystore.jks

4. Add the CA certificate having both private and public key.

```
keytool -importkeystore -srckeystore <CertificatePathToImport>
-srcstoretype pkcs12 -destkeystore keystore.jks -deststoretype JKS
```
5. List the added certificates in the keystore.

```
keytool -list -v -keystore keystore.jks
```
- 6. Verify that the keystore contains the alias corresponding to the new CA certificate, which was added to the keystore.
- 7. Change the added private key password for CA certificate to the keystore password.

Default SPL keystore password is the value of the key SPL\_KEYSTORE\_PASS in spl.properties file.

```
keytool -keypasswd -alias "<aliasNameOfAddedCertInKeystore>" -keystore
keystore.jks
```
8. If the alias name in the CA certificate is long and contains space or special characters ("\*",","), change the alias name to a simple name:

```
keytool -changealias -alias "<OrignalAliasName>" -destalias
"<NewAliasName>" -keystore keystore.jks
```
9. Configure the alias name from the keystore located in spl.properties file.

Update this value against the key SPL\_CERTIFICATE\_ALIAS.

10. Restart the service after configuring the CA signed key pair to SPL trust-store.

## **Configure certificate revocation list (CRL) for SPL**

You should configure the CRL for SPL

#### **About this task**

- SPL will look for the CRL files in a pre-configured directory.
- Default directory for the CRL files for SPL is */var/opt/snapcenter/spl/etc/crl*.

#### **Steps**

- 1. You can modify and update the default directory in spl.properties file against the key SPL\_CRL\_PATH.
- 2. You can place more than one CRL file in this directory.

The incoming certificates will be verified against each CRL.

## <span id="page-23-0"></span>**Enable CA Certificates for plug-ins**

You should configure the CA certificates and deploy the CA certificates in the SnapCenter Server and the corresponding plug-in hosts. You should enable the CA certificate validation for the plug-ins.

#### **Before you begin**

- You can enable or disable the CA certificates using the run *Set-SmCertificateSettings* cmdlet.
- You can display the certificate status for the plug-ins using the *Get-SmCertificateSettings*.

The information regarding the parameters that can be used with the cmdlet and their descriptions can be obtained by running *Get-Help command\_name*. Alternatively, you can also refer to the [SnapCenter Software](https://library.netapp.com/ecm/ecm_download_file/ECMLP2886895) [Cmdlet Reference Guide.](https://library.netapp.com/ecm/ecm_download_file/ECMLP2886895)

#### **Steps**

- 1. In the left navigation pane, click **Hosts**.
- 2. In the Hosts page, click **Managed Hosts**.
- 3. Select single or multiple plug-in hosts.
- 4. Click **More options**.

#### 5. Select **Enable Certificate Validation**.

#### **After you finish**

The Managed Hosts tab host displays a padlock and the color of the padlock indicates the status of the connection between SnapCenter Server and the plug-in host.

- $\bullet$  indicates that the CA certificate is neither enabled nor assigned to the plug-in host.
- **A** indicates that the CA certificate is successfully validated.
- **A** indicates that the CA certificate could not be validated.
- **A** indicates that the connection information could not be retrieved.

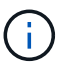

When the status is yellow or green, the data protection operations completes successfully.

## <span id="page-24-0"></span>**Import data from SnapManager for Oracle and SnapManager for SAP to SnapCenter**

Importing data from SnapManager for Oracle and SnapManager for SAP to SnapCenter enables you to continue to use your data from previous versions.

You can import data from SnapManager for Oracle and SnapManager for SAP to SnapCenter by running the import tool from the command-line interface (Linux host CLI).

The import tool creates policies and resource groups in SnapCenter. The policies and resource groups created in SnapCenter correspond to the profiles and operations performed using those profiles in SnapManager for Oracle and SnapManager for SAP. The SnapCenter import tool interacts with the SnapManager for Oracle and SnapManager for SAP repository databases and the database that you want to import.

- Retrieves all the profiles, schedules, and operations performed using the profiles.
- Creates a SnapCenter backup policy for each unique operation and each schedule attached to a profile.
- Creates a resource group for each target database.

You can run the import tool by executing the sc-migrate script located at */opt/NetApp/snapcenter/spl/bin*. When you install the SnapCenter Plug-ins Package for Linux on the database host that you want to import, the scmigrate script is copied to */opt/NetApp/snapcenter/spl/bin*.

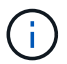

Importing data is not supported from SnapCenter graphical user interface (GUI).

SnapCenter does not support Data ONTAP operating in 7-Mode. You can use the 7-Mode Transition Tool to migrate data and configurations that are stored on a system running Data ONTAP operating in 7-Mode to an ONTAP system.

### **Configurations supported for importing data**

Before you import data from SnapManager 3.4.x for Oracle and SnapManager 3.4.x for SAP to SnapCenter, you should be aware of the configurations that are supported with the SnapCenter Plug-in for Oracle Database.

The configurations that are supported with the SnapCenter Plug-in for Oracle Database are listed in the [NetApp Interoperability Matrix Tool](https://imt.netapp.com/matrix/imt.jsp?components=117016;&solution=1259&isHWU&src=IMT).

## **What gets imported to SnapCenter**

You can import profiles, schedules, and operations performed using the profiles.

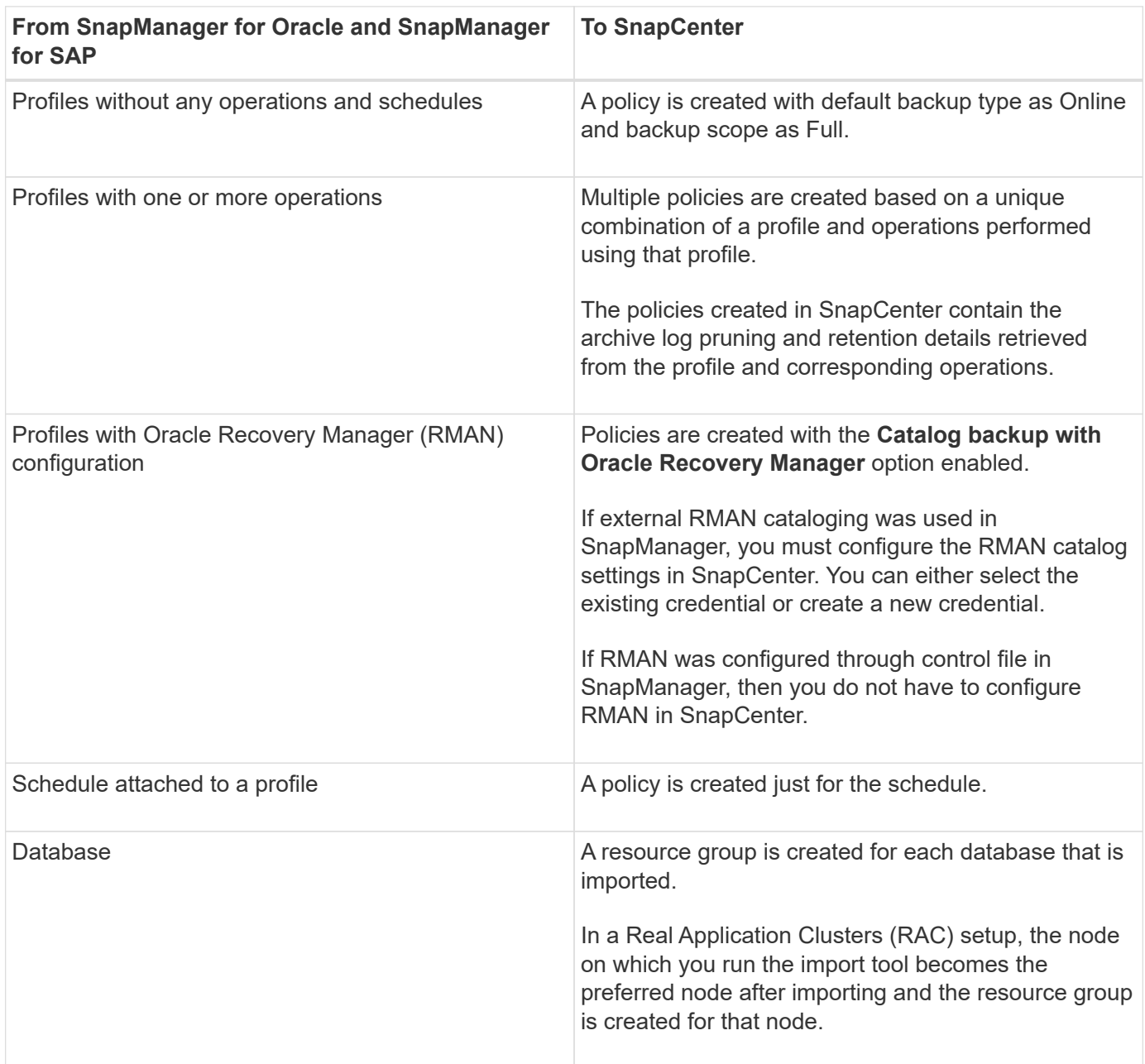

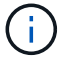

When a profile is imported, a verification policy is created along with the backup policy.

When SnapManager for Oracle and SnapManager for SAP profiles, schedules, and any operations performed using the profiles are imported to SnapCenter, the different parameters values are also imported.

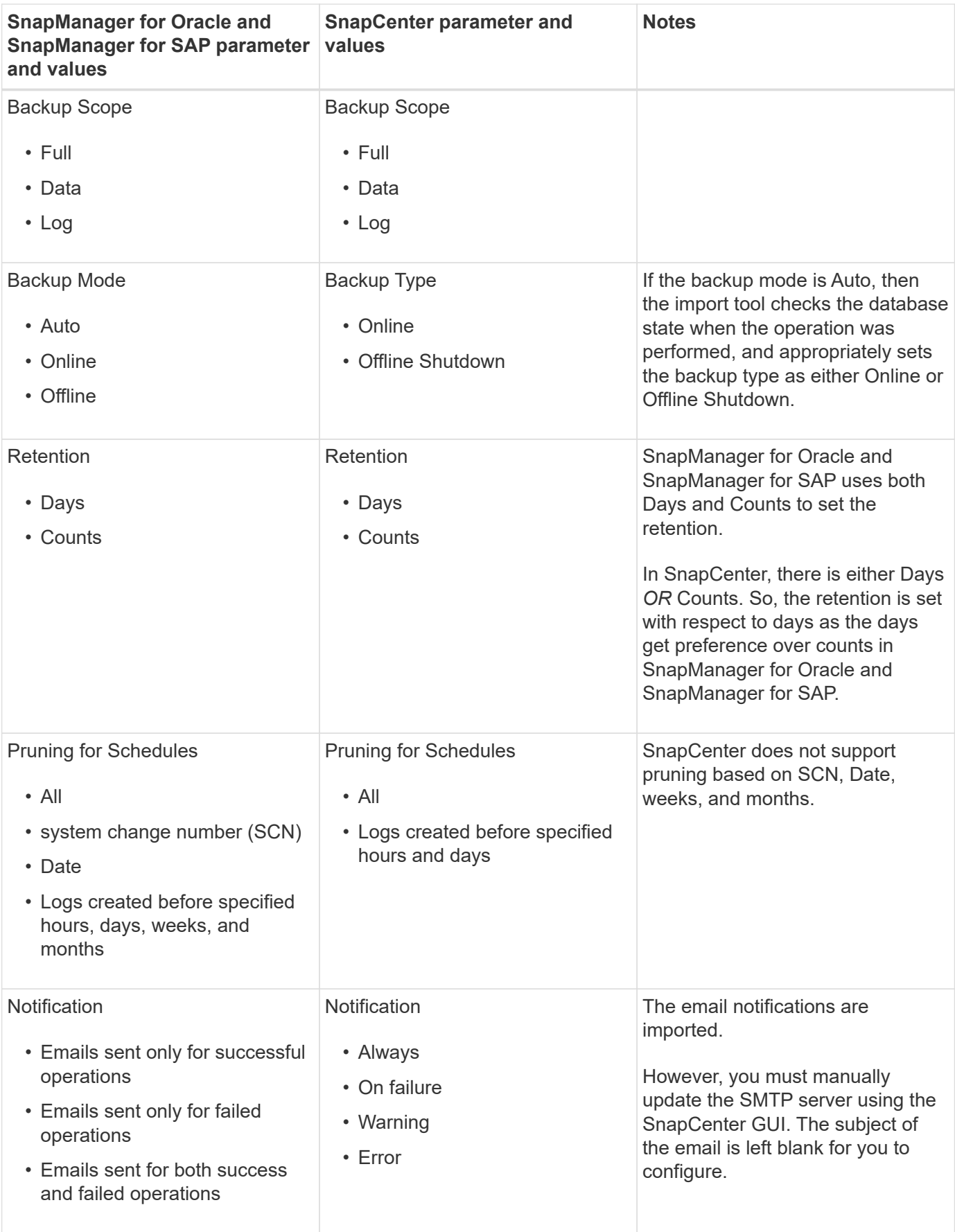

## **What does not get imported to SnapCenter**

The import tool does not import everything to SnapCenter.

You cannot import the following to SnapCenter:

- Backup metadata
- Partial backups
- Raw device mapping (RDM) and Virtual Storage Console (VSC) related backups
- Roles or any credentials available in the SnapManager for Oracle and SnapManager for SAP repository
- Data related to verification, restore, and clone operations
- Pruning for operations
- Replication details specified in the SnapManager for Oracle and SnapManager for SAP profile

After importing, you must manually edit the corresponding policy created in SnapCenter to include the replication details.

• Cataloged backup information

## **Prepare to import data**

Before you import data to SnapCenter, you must perform certain tasks to run the import operation successfully.

#### **Steps**

- 1. Identify the database that you want to import.
- 2. Using SnapCenter, add the database host and install SnapCenter Plug-ins Package for Linux.
- 3. Using SnapCenter, set up the connections for the storage virtual machines (SVMs) used by the databases on the host.
- 4. In the left navigation pane, click **Resources**, and then select the appropriate plug-in from the list.
- 5. In the Resources page, ensure that the database to be imported is discovered and displayed.

When you want to run the import tool, the database must be accessible or else the resource group creation fails.

If the database has credentials configured, you must create a corresponding credential in SnapCenter, assign the credential to the database, and then re-run discovery of the database. If the database is residing on Automatic Storage Management (ASM), you must create credentials for the ASM instance, and assign the credential to the database.

- 6. Ensure that the user running the import tool has sufficient privileges to run SnapManager for Oracle or SnapManager for SAP CLI commands (such as the command to suspend schedules) from SnapManager for Oracle or SnapManager for SAP host.
- 7. Run the following commands on the SnapManager for Oracle or SnapManager for SAP host to suspend the schedules:
	- a. If you want to suspend the schedules on the SnapManager for Oracle host, run:

```
▪ smo credential set -repository -dbname repository_database_name -host
 host name -port port number -login -username
 user name for repository database
```
- smo profile sync -repository -dbname repository\_database\_name -host host name -port port number -login -username host user name for repository database
- smo credential set -profile -name profile\_name

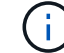

You must run the smo credential set command for each profile on the host.

- b. If you want to suspend the schedules on the SnapManager for SAP host, run:
	- smsap credential set -repository -dbname repository\_database\_name -host host name -port port number -login -username user name for repository database
	- smsap profile sync -repository -dbname repository\_database\_name -host host name -port port number -login -username host user name for repository database
	- smsap credential set -profile -name profile\_name

You must run the smsap credential set command for each profile on the host.

8. Ensure that fully qualified domain name (FQDN) of the database host is displayed when you run hostname -f.

If FQDN is not displayed, you must modify /etc/hosts to specify the FQDN of the host.

### **Import data**

You can import data by running the import tool from the database host.

#### **About this task**

The SnapCenter backup policies that are created after importing have different naming formats:

• Policies created for the profiles without any operations and schedules have the SM\_PROFILENAME\_ONLINE\_FULL\_DEFAULT\_MIGRATED format.

When no operation is performed using a profile, the corresponding policy is created with default backup type as online and backup scope as full.

- Policies created for the profiles with one or more operations have the SM\_PROFILENAME\_BACKUPMODE\_BACKUPSCOPE\_MIGRATED format.
- Policies created for the schedules attached to the profiles have the SM\_PROFILENAME\_SMOSCHEDULENAME\_BACKUPMODE\_BACKUPSCOPE\_MIGRATED format.

#### **Steps**

- 1. Log in to the database host that you want to import.
- 2. Run the import tool by executing the sc-migrate script located at */opt/NetApp/snapcenter/spl/bin*.
- 3. Enter the SnapCenter Server user name and password.

After validating the credentials, a connection is established with SnapCenter.

4. Enter the SnapManager for Oracle or SnapManager for SAP repository database details.

The repository database lists the databases that are available on the host.

5. Enter the target database details.

If you want to import all the databases on the host, enter all.

6. If you want to generate a system log or send ASUP messages for failed operations, you must enable them either by running the *Add-SmStorageConnection* or *Set-SmStorageConnection* command.

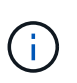

If you want to cancel an import operation, either while running the import tool or after importing, you must manually delete the SnapCenter policies, credentials, and resource groups that were created as part of import operation.

#### **Results**

The SnapCenter backup policies are created for profiles, schedules, and operations performed using the profiles. Resource groups are also created for each target database.

After importing the data successfully, the schedules associated with the imported database are suspended in SnapManager for Oracle and SnapManager for SAP.

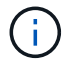

After importing, you must manage the imported database or file system using SnapCenter.

The logs for every execution of the import tool are stored in the */var/opt/snapcenter/spl/logs* directory with the name spl\_migration\_timestamp.log. You can refer to this log to review import errors and troubleshoot them.

#### **Copyright information**

Copyright © 2024 NetApp, Inc. All Rights Reserved. Printed in the U.S. No part of this document covered by copyright may be reproduced in any form or by any means—graphic, electronic, or mechanical, including photocopying, recording, taping, or storage in an electronic retrieval system—without prior written permission of the copyright owner.

Software derived from copyrighted NetApp material is subject to the following license and disclaimer:

THIS SOFTWARE IS PROVIDED BY NETAPP "AS IS" AND WITHOUT ANY EXPRESS OR IMPLIED WARRANTIES, INCLUDING, BUT NOT LIMITED TO, THE IMPLIED WARRANTIES OF MERCHANTABILITY AND FITNESS FOR A PARTICULAR PURPOSE, WHICH ARE HEREBY DISCLAIMED. IN NO EVENT SHALL NETAPP BE LIABLE FOR ANY DIRECT, INDIRECT, INCIDENTAL, SPECIAL, EXEMPLARY, OR CONSEQUENTIAL DAMAGES (INCLUDING, BUT NOT LIMITED TO, PROCUREMENT OF SUBSTITUTE GOODS OR SERVICES; LOSS OF USE, DATA, OR PROFITS; OR BUSINESS INTERRUPTION) HOWEVER CAUSED AND ON ANY THEORY OF LIABILITY, WHETHER IN CONTRACT, STRICT LIABILITY, OR TORT (INCLUDING NEGLIGENCE OR OTHERWISE) ARISING IN ANY WAY OUT OF THE USE OF THIS SOFTWARE, EVEN IF ADVISED OF THE POSSIBILITY OF SUCH DAMAGE.

NetApp reserves the right to change any products described herein at any time, and without notice. NetApp assumes no responsibility or liability arising from the use of products described herein, except as expressly agreed to in writing by NetApp. The use or purchase of this product does not convey a license under any patent rights, trademark rights, or any other intellectual property rights of NetApp.

The product described in this manual may be protected by one or more U.S. patents, foreign patents, or pending applications.

LIMITED RIGHTS LEGEND: Use, duplication, or disclosure by the government is subject to restrictions as set forth in subparagraph (b)(3) of the Rights in Technical Data -Noncommercial Items at DFARS 252.227-7013 (FEB 2014) and FAR 52.227-19 (DEC 2007).

Data contained herein pertains to a commercial product and/or commercial service (as defined in FAR 2.101) and is proprietary to NetApp, Inc. All NetApp technical data and computer software provided under this Agreement is commercial in nature and developed solely at private expense. The U.S. Government has a nonexclusive, non-transferrable, nonsublicensable, worldwide, limited irrevocable license to use the Data only in connection with and in support of the U.S. Government contract under which the Data was delivered. Except as provided herein, the Data may not be used, disclosed, reproduced, modified, performed, or displayed without the prior written approval of NetApp, Inc. United States Government license rights for the Department of Defense are limited to those rights identified in DFARS clause 252.227-7015(b) (FEB 2014).

#### **Trademark information**

NETAPP, the NETAPP logo, and the marks listed at<http://www.netapp.com/TM>are trademarks of NetApp, Inc. Other company and product names may be trademarks of their respective owners.